IBM SPSS Statistics 29

# *Guida per l'amministratore della licenza simultanente*

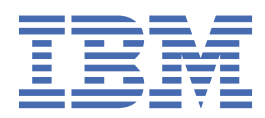

# **Indice**

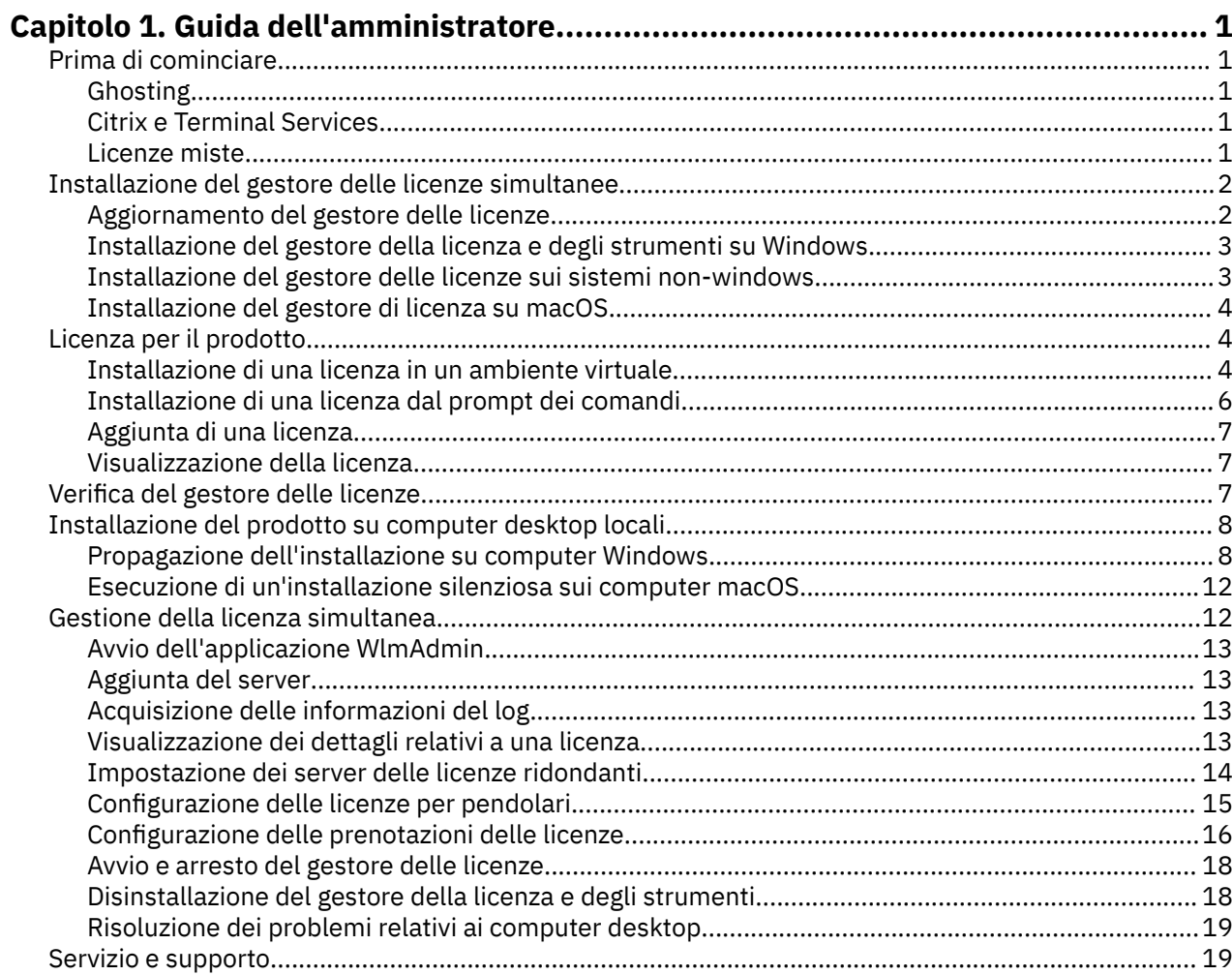

# <span id="page-4-0"></span>**Capitolo 1. Guida dell'amministratore**

Le seguenti istruzioni sono rivolte agli amministratori dei siti con il tipo di licenza licenza simultanea per IBM® SPSS Statistics 29. Questa licenza consente di installare IBM SPSS Statistics su qualsiasi numero di computer. Tuttavia, solo il numero di utenti per cui è stata acquistata la licenza può eseguire l'applicazione simultaneamente.

## **Prima di cominciare**

Sarà necessario avere il codice di autorizzazione. Il codice di autorizzazione consente di ottenere una licenza per il gestore delle licenze simultanee. Il **gestore delle licenze simultanee** controlla le licenze simultanee e consente agli utenti finali di eseguire SPSS Statistiche.

Per ottenere il codice di autorizzazione, si devono ricevere istruzioni separate. Se non è possibile trovare il codice di autorizzazione, rivolgersi al Servizio clienti visitando il sito [https://www.ibm.com/products/](https://www.ibm.com/products/spss-statistics/support) [spss-statistics/support](https://www.ibm.com/products/spss-statistics/support).

Per garantire che l'utente configuri correttamente le licenze simultanee, completare i seguenti passi:

- 1. **Installare il gestore delle licenze simultanee** Il gestore delle licenze simultanee è il programma di utilità che fornirà le licenze simultanee agli utenti finali. È possibile installare il gestore delle licenze su qualsiasi computer nella rete. Generalmente si tratta di un server a cui possono connettersi i computer desktop. Per ulteriori informazioni, consultare la sezione ["Installazione del gestore delle](#page-5-0) [licenze simultanee" a pagina 2.](#page-5-0)
- 2. **Attivare la licenza per il prodotto.** Questa azione fornirà al gestore delle licenze le informazioni necessarie per fornire le licenze. Per ulteriori informazioni, consultare l'argomento ["Licenza per il](#page-7-0) [prodotto" a pagina 4.](#page-7-0)
- 3. **Eseguire il test del gestore delle licenze simultanee.** Si dovrebbe eseguire il test del gestore delle licenze per assicurarsi che stia fornendo le licenze. Per ulteriori informazioni, consultare la sezione ["Verifica del gestore delle licenze" a pagina 7](#page-10-0).
- 4. **Installare IBM SPSS Statistics sui computer desktop locali.** L'amministratore o gli utenti finali completeranno l'intera installazione sui computer desktop. Durante l'installazione, un utente finale può specificare il computer su cui è in esecuzione il gestore delle licenze. Quando l'utente finale tenta di avviare SPSS Statistiche, il prodotto comunica con il gestore delle licenze per ottenere la licenza. Se è disponibile la licenza, SPSS Statistiche si avvia. Per ulteriori informazioni, consultare la sezione ["Installazione del prodotto su computer desktop locali" a pagina 8](#page-11-0).

Per l'installazione non è necessario che l'amministratore esegua alcun passo, ma se sorgono dei problemi consultare ["Gestione della licenza simultanea" a pagina 12.](#page-15-0)

### **Ghosting**

È possibile fantasma il software installando il gestore della licenza e quindi installando il prodotto su un desktop locale che verrà utilizzato per la creazione dell'immagine ghosting. Ghost i computer aggiuntivi a seconda delle necessità.

### **Citrix e Terminal Services**

È possibile installare e pubblicare l'applicazione SPSS Statistiche su Citrix o Terminal Services Server nello stesso modo in cui si installano e pubblicano altre applicazioni Windows.

### **Licenze miste**

IBM SPSS Statistics è dotato di supporto limitato per gli ambienti con licenze miste (in cui coesistono licenze locali di utenti autorizzati e licenze simultanee). Negli ambienti normali, tutte le licenze vengono gestite localmente o mediante il gestore delle licenze simultanee. Ad esempio, se il prodotto principale

<span id="page-5-0"></span>viene concesso in licenza tramite il gestore della licenza simultaneale, i moduli aggiuntivi vengono anche concessi in licenza tramite il gestore di licenza simultane.

L'unica opzione per le licenze miste è quella di concedere in licenza il prodotto principale tramite il gestore della licenza simultaneale e di concedere in licenza i moduli aggiuntivi sul computer dell'utente finale con *licenziatario*. Per predisporre licenze miste in questo modo, installare SPSS Statistiche con una licenza simultanea. Quindi utilizzare *licenseactivator* sul computer dell'utente finale per concedere la licenza dei moduli aggiuntivi. Per ulteriori informazioni su *licenseactivator*, consultare ["Utilizzo di](#page-9-0) [licenseactivator per installare una licenza automaticamente" a pagina 6](#page-9-0) .

SPSS Statistiche non supporta lo scenario opposto per concedere in licenza il prodotto principale localmente e per concedere in licenza i moduli add-on tramite il gestore di licenza simultaneato.

# **Installazione del gestore delle licenze simultanee**

Prima di far installare agli utenti finali IBM SPSS Statistics sui propri computer, è necessario installare il gestore delle licenze simultanee. Questo programma di utilità è un servizio o un daemon che viene eseguito in continuo e che di solito si installa su un computer della rete. (È anche possibile effettuare l'installazione su più computer, nel qual caso si configurano dei gestori delle licenze ridondanti. Per ulteriori informazioni, consultare l'argomento ["Impostazione dei server delle licenze ridondanti" a pagina](#page-17-0) [14](#page-17-0) .) Il gestore delle licenze simultanee non viene installato sui computer desktop degli utenti finali.

Quando un utente finale avvia un'applicazione IBM SPSS con licenza simultanea, l'applicazione richiede una licenza al gestore delle licenze. Questa utility fornisce licenze fino ad un numero fisso di utenti finali simultanei, determinati dalla licenza acquistata. Dopo che questo numero è stato soddisfatto, ogni ulteriore richiesta di licenze viene rifiutata. Se si scopre che gli utenti finali sono spesso in fase di rifiuto delle licenze, è possibile contattare il rappresentante delle vendite per acquistare una licenza che consenta agli utenti più simultanei.

I gestori di licenza possono essere scaricati come eImage.

**Nota:** Il gestore della licenza registra il numero di sessioni di utenti finali attive e le informazioni relative ad ogni sessione in un file di log, che è possibile utilizzare per la risoluzione dei problemi di connessione. Per ulteriori informazioni, consultare la sezione ["Acquisizione delle informazioni del log" a pagina 13](#page-16-0).

#### **Sistemi operativi multipli**

La piattaforma in cui è in esecuzione il gestore delle licenze simultanee non deve necessariamente corrispondere a quella su cui è in esecuzione il client. Ad esempio, un gestore delle licenze Linux può attivare le licenze per client Windows.

#### **Amministrazione del gestore delle licenze**

Il gestore delle licenze viene amministrato mediante l'amministratore del gestore delle licenze, disponibili solo per Windows. Pertanto, è necessario disporre di almeno un computer Windows sul quale installare l'amministratore del gestore delle licenze.

#### **Requisiti di sistema**

Il computer sul quale verrà installato il gestore delle licenze simultanee deve soddisfare i requisiti minimi del sistema operativo. Il gestore delle licenze non richiede una macchina di classe server.

**Importante:** Se sul computer è in esecuzione un firewall su cui è installato il gestore delle licenze, è necessario aprire la porta 5093 per l'UDP. altrimenti i computer client non potranno recuperare le licenze dal gestore. Inoltre, se si utilizzano macchine di gestori delle licenze ridondanti, occorre aprire la porta 5099 per UDP per consentire la comunicazione tra le varie macchine di gestori delle licenze.

### **Aggiornamento del gestore delle licenze**

Se è installata una versione precedente del gestore delle licenze, è necessario attenersi alla procedura descritta di seguito:

- <span id="page-6-0"></span>1. Passare alla directory in cui è stato installato il precedente gestore delle licenze.
- 2. Copiare il file *lservrc*.
- 3. Salvare il file *lservrc* in un'ubicazione sicura.
- 4. Se degli utenti hanno eseguito il check out delle licenze per pendolari, assicurarsi che le revochino. Consultare l'argomento ["Configurazione delle licenze per pendolari" a pagina 15](#page-18-0) per informazioni su come ottenere un elenco delle licenze di cui è stato eseguito il check out.
- 5. Arrestare il gestore delle licenze. Per ulteriori informazioni, consultare la sezione ["Avvio e arresto del](#page-21-0) [gestore delle licenze" a pagina 18.](#page-21-0)
- 6. Disinstallare il precedente gestore delle licenze. Per ulteriori informazioni, consultare la sezione ["Disinstallazione del gestore della licenza e degli strumenti" a pagina 18.](#page-21-0)
- 7. Installare il nuovo gestore delle licenze. Per informazioni su come eseguire l'installazione in Windows, consultare l'argomento "Installazione del gestore della licenza e degli strumenti su Windows" a pagina 3 . Per informazioni sull'installazione in UNIX/Linux, consultare l'argomento "Installazione del gestore delle licenze sui sistemi non-windows" a pagina 3 . Per informazioni sull'installazione su macOS, consultare l'argomento ["Installazione del gestore di licenza su macOS" a pagina 4.](#page-7-0)
- 8. Copiare il file *lservrc* salvato nella directory in cui è stato installato il nuovo gestore di licenza. Se si accetta la posizione predefinita su Windows, controllare la cartella C:\Program Files\IBM\SPSS License Tools\9.9.0.0.

### **Installazione del gestore della licenza e degli strumenti su Windows**

**Nota:** È necessario avviare il programma di installazione come amministratore. Quando viene richiesto di avviare il file del programma di installazione, fare clic con il pulsante destro del mouse sul file e scegliere **Esegui come amministratore**.

1. Inserire il DVD/CD degli strumenti di licenza simultanea nell'unità DVD/CD del computer di rete su cui si desidera eseguire il gestore delle licenze. Copiare l'archivio che contiene gli strumenti e il gestore delle licenze per per il sistema operativo Windows da DVD/CD.

- o -

Se si scarica un file eImage, utilizzare un programma di utilità di archiviazione quale WinZip per estrarre il contenuto di tutti i file nel file eImage.

- 2. Estrarre i contenuti dell'archivio che contiene gli strumenti e il gestore delle licenze.
- 3. Eseguire setup.exe dalla directory estratta e seguire le istruzioni che appaiono sullo schermo.
- 4. Si ha anche la possibilità di installare l'amministratore del gestore delle licenze e gli strumenti su un'altra macchina Windows se si desidera amministrare il gestore della licenza da remoto.

### **Installazione del gestore delle licenze sui sistemi non-windows**

1. Inserire il DVD/CD degli strumenti di licenza simultanea nell'unità DVD/CD del computer di rete su cui si desidera eseguire il gestore delle licenze. Ricercare l'archivio che contiene il gestore delle licenze e gli strumenti per il proprio sistema operativo.

- o -

Se è stato scaricato un file eImage, passare alla posizione in cui è stato scaricato il file.

- 2. Passare alla posizione in cui è stato scaricato il file eImage.
- 3. Estrarre i contenuti dell'archivio che contiene il gestore delle licenze e gli strumenti nell'ubicazione in cui si desidera installare il gestore delle licenze.
- 4. Installare l'amministratore del gestore delle licenze su una macchina Windows. Per ulteriori informazioni, consultare la sezione "Installazione del gestore della licenza e degli strumenti su Windows" a pagina 3.
- 5. Per informazioni su come avviare il gestore delle licenze, consultare ["Avvio e arresto del gestore delle](#page-21-0) [licenze" a pagina 18](#page-21-0).

### <span id="page-7-0"></span>**Installazione del gestore di licenza su macOS**

1. Inserire il DVD/CD degli strumenti di licenza simultanea nell'unità DVD/CD del computer di rete su cui si desidera eseguire il gestore delle licenze. Ricercare l'archivio che contiene il gestore delle licenze e gli strumenti per il proprio sistema operativo.

- o -

Se è stato scaricato un file eImage, passare alla posizione in cui è stato scaricato il file.

- 2. Estrarre i contenuti dell'archivio che contiene il gestore delle licenze e gli strumenti nell'ubicazione in cui si desidera installare il gestore delle licenze.
- 3. Installare l'amministratore del gestore delle licenze su una macchina Windows. Per ulteriori informazioni, consultare la sezione ["Installazione del gestore della licenza e degli strumenti su](#page-6-0) [Windows" a pagina 3](#page-6-0).
- 4. Per informazioni su come avviare il gestore delle licenze, consultare ["Avvio e arresto del gestore delle](#page-21-0) [licenze" a pagina 18](#page-21-0).

# **Licenza per il prodotto**

Sui sistemi operativi non-Windows, è necessario installare la licenza dal prompt dei comandi dopo l'installazione del gestore di licenze.

**Nota:** Le licenze sono collegate all'hardware fisico o virtuale del computer di rete con un **codice di blocco**. Se si sostituisce il computer di rete o il relativo hardware, si otterrà un nuovo codice di blocco e dovrà contattare il rappresentante di vendita per ottenere un nuovo codice di autorizzazione. Se si sta eseguendo l'installazione su una macchina virtuale, sarà necessario accertarsi di selezionare un codice di blocco che non cambia al riavvio. Per ulteriori informazioni, consultare "Installazione di una licenza in un ambiente virtuale" a pagina 4.

**Importante:** La licenza è sensibile alle modifiche dell'orario. Se si modifica l'orario del sistema e quindi non è possibile eseguire il prodotto, contattare il team di assistenza clienti per ricevere assistenza visitando il sito [https://www.ibm.com/products/spss-statistics/support.](https://www.ibm.com/products/spss-statistics/support)

### **Installazione di una licenza in un ambiente virtuale**

Se è stato installato il gestore delle licenze simultanee in un ambiente virtuale, vi sono particolari istruzioni per l'acquisizione della licenza. Su una macchina virtuale l'hardware è virtuale, e il codice di blocco che associa il gestore licenze alla licenza potrebbe cambiare quando la macchina virtuale viene riavviata. Per essere certi che il gestore licenze funzioni correttamente, è necessario trovare un codice di blocco che non cambi quando la macchina virtuale viene riavviata. Una volta trovato un codice di blocco stabile, lo si utilizzerà per autorizzare la licenza del gestore delle licenze.

#### **Importante:**

Se si sceglie un codice di blocco che cambia durante il riavvio, il gestore delle licenze smetterà di funzionare. L'applicazione IBM SPSS non sarà in grado di recuperare una licenza ed essere avviata.

#### **Controllo del codice di blocco**

- 1. Aprire un prompt dei comandi.
- 2. Passare alla seguente directory.
	- Windows. Se si accetta la posizione predefinita durante l'installazione, la directory di installazione del gestore delle licenze è C:\Program Files\IBM\SPSS License Tools\9.9.0.0.
	- Altre piattaforme. La directory di installazione del gestore delle licenze.
- 3. Al prompt dei comandi, digitare echoid (Windows) o ./echoid64 (altre piattaforme).

Verrà visualizzato un messaggio simile a quello riportato di seguito:

Locking Code 1 : 4-12A1B

Il numero che appare immediatamente prima del trattino (-) è il criterio del codice di blocco. Il criterio del codice di blocco è un numero che rappresenta l'hardware virtuale utilizzato per il codice di blocco (in questo esempio il numero è 4, che rappresenta l'ID seriale volume del SO). Il numero dopo il trattino è il codice di blocco stesso (in questo esempio è 12A1B).

Di seguito sono riportati i possibili criteri dei codici di blocco.

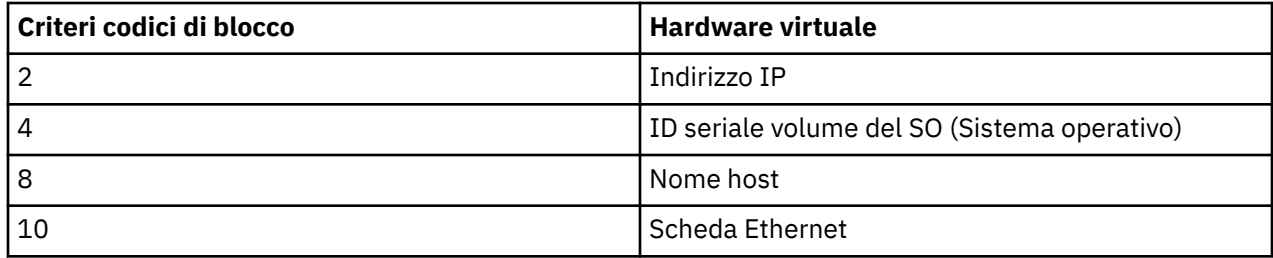

#### **Conferma di stabilità del codice di blocco**

1. Dopo aver controllato il codice di blocco, riavviare la macchina virtuale.

- 2. Controllare di nuovo il codice di blocco (consultare ["Controllo del codice di blocco" a pagina 4](#page-7-0)).
	- Se il codice di blocco **non cambia**, riavviare e controllare ancora alcune volte. Se il codice di blocco è stabile, si è pronti ad utilizzare la licenza (consultare "Conferma della licenza nel gestore licenze con il nuovo codice di blocco" a pagina 5).
	- Se il codice di blocco **cambia**, è necessario aggiornarlo (consultare "Aggiornamento del codice di blocco" a pagina 5).

#### **Aggiornamento del codice di blocco**

1. In un editor di testo, aprire echoid.dat che si trova nella seguente directory.

- **Windows.** Se si accetta la posizione predefinita durante l'installazione, la directory di installazione del gestore delle licenze è C:\Program Files\IBM\SPSS License Tools\9.9.0.0.
- **Altre piattaforme.** La directory di installazione del gestore delle licenze.
- 2. Verrà visualizzato un unico numero esadecimale che rappresenta il criterio attuale del codice di blocco. Cambiare questo numero in uno dei criteri dei codici di blocco accettabili in formato esadecimale.

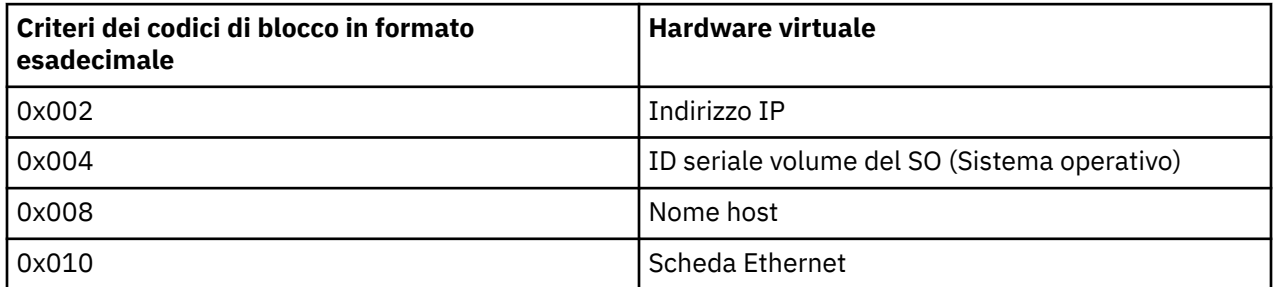

#### **Conferma della licenza nel gestore licenze con il nuovo codice di blocco**

Dopo aver trovato ed eseguito l'aggiornamento ad un codice di blocco stabile, non vi sono ulteriori passi di acquisizione della licenza specifici per gli ambienti virtuali. Utilizzare il prompt dei comandi per completare l'installazione della licenza.

### <span id="page-9-0"></span>**Installazione di una licenza dal prompt dei comandi**

Per l'installazione dal prompt dei comandi sono disponibili due opzioni. È possibile utilizzare *licenseactivator* per ottenere una licenza automaticamente da Internet, oppure *echoid* per ottenere una licenza manualmente.

#### **Utilizzo di licenseactivator per installare una licenza automaticamente**

Il computer su cui si sta installando la licenza deve essere connesso a Internet. In caso contrario, installare la licenza manualmente. Per ulteriori informazioni, consultare la sezione ["Installazione di una](#page-10-0) [licenza manualmente" a pagina 7.](#page-10-0)

- 1. Effettuare l'accesso come l'utente che ha installato il gestore delle licenze.
- 2. Aprire un prompt dei comandi e modificare le directory nella directory di installazione di gestore delle licenze. Questa è la directory in cui è stato installato il *gestore delle licenze*, non la directory in cui è stato installato IBM SPSS Statistics. Se si accetta la posizione predefinita su Windows, controllare la cartella C:\Program Files\IBM\SPSS License Tools\9.9.0.0 .
- 3. In genere si dispone di un codice di autorizzazione. Nel caso più semplice, è sufficiente immettere quanto segue nel prompt dei comandi. Per ulteriori informazioni sull'utilizzo del prompt dei comandi, vedere di seguito.

licenseactivator < auth-code>

dove < auth-code> è il tuo codice di autorizzazione.

Un messaggio dovrebbe indicare che la licenza è stata aggiunta correttamente. In caso contrario, annotare il codice di errore e provare a installare la licenza manualmente. Per ulteriori informazioni, consultare la sezione ["Installazione di una licenza manualmente" a pagina 7](#page-10-0).

Quando si utilizza*licenseactivator*, questo attiva le licenze del prodotto e scrive un file di log nella relativa directory. Il nome del file di log è *licenseactivator\_ < month> \_ < giorno> \_ < year> .log*. Se si verificano degli errori, è possibile esaminare il file di log per ulteriori informazioni. Queste informazioni sono utili anche se si contatta IBM Corp. per ottenere supporto.

#### **Utilizzo di licenseactivator con i codici di autorizzazione**

*licenseactivator* viene generalmente utilizzato con uno o più codici di autorizzazione che l'utente ha ricevuto quando ha acquistato il prodotto. Immettere tutto il testo su una riga.

```
licenseactivator authcode1[:authcode2:...:authcodeN] [PROXYHOST=proxy-hostname][PROXYPORT=proxy-port-number]<br>[PROXYUSER=proxy-userid][PROXYPASS=proxy-password]
```
**Nota:** Utilizzare ./licenseactivator quando si lavora con macOS.

- Più codici di autorizzazione sono separati da due punti (:).
- Le impostazioni proxy sono facoltative, ma potrebbero essere necessarie se il computer utilizza un proxy. Le impostazioni proxy necessarie dipendono dalla specifica configurazione proxy. Sono necessarie tutte.

#### **PROXYHOST**

Il nome server o l'indirizzo IP dell'host proxy.

#### **PROXYPORT**

Il numero della porta per la connessione ad Internet mediante il proxy.

#### **PROXYUSER**

Se richiesto, l'ID utente per il proxy

#### **PROXYPASS**

Se richiesta, la password associata all'ID utente

### <span id="page-10-0"></span>**Utilizzo di licenseactivator con i codici di licenza**

In casi meno comuni, IBM Corp. può aver inviato una *licenza*.

licenseactivator licensecode[:licensecode2:...:licensecodeN]

**Nota:** Utilizza ./licenseactivator when working with macOS.

- Più codici di licenza sono separati da due punti (:).
- Quando si utilizzano i codici di licenza, *licenseactivator* non si connette ad Internet quindi non è necessario specificare le informazioni proxy.

### **funzioni specifiche del licenziatario di macOS**

Le seguenti funzioni e impostazione sono specifiche per eseguire licenseactivator su sistemi macOS.

#### **Impostazione di una licenza di rete**

Il seguente esempio dimostra l'impostazione di una licenza di rete:

./licenseactivator LSHOST= COMMUTE\_MAX\_LIFE=7

#### **Licensing tramite il file activation.properties**

Il seguente esempio dimostra l'utilizzo del file activation.properties per la licenza del prodotto.

./licenseactivator -f activation.properties

Un modello di file activation.properties viene fornito in <installation directory>/ Resources/Activation.

**Nota:** Inserire ./licenseactivator --help in una finestra Terminal per visualizzare l'elenco completo delle opzioni licenseactivator .

### **Installazione di una licenza manualmente**

- 1. Effettuare l'accesso come l'utente che ha installato il gestore delle licenze.
- 2. Aprire un prompt dei comandi e modificare le directory nella directory di installazione di gestore delle licenze. Nota che questa è la directory in cui è stato installato il *gestore delle licenze*, non la directory in cui è stato installato IBM SPSS Statistics. Se si accetta la posizione predefinita su Windows, controllare la cartella C:\Program Files\IBM\SPSS License Tools\9.9.0.0 .
- 3. Ottenere il codice di blocco del server. Al prompt dei comandi, digitare echoid (Windows) o ./ echoid64 (altre piattaforme).
- 4. Inviare il codice di blocco e il codice di autorizzazione a IBM Corp. contattando il supporto clienti IBM a [https://www.ibm.com/mysupport.](https://www.ibm.com/mysupport) IBM Corp. fornirà un codice di licenza oppure un file che lo contiene.
- 5. Utilizzare *licenseactivator* per immettere il codice (o i codici) della licenza.

### **Aggiunta di una licenza**

È possibile aggiungere una licenza in un secondo momento. Il processo per l'aggiunta di una licenza è lo stesso utilizzato per installare la licenza originale.

### **Visualizzazione della licenza**

È possibile visualizzare la licenza per utilizzo simultaneo (ed il numero di utenti) nell'applicazione WlmAdmin. Per informazioni sull'applicazione WlmAdmin e sulla visualizzazione della licenza, vedere ["Gestione della licenza simultanea" a pagina 12](#page-15-0).

# **Verifica del gestore delle licenze**

Per assicurarsi che il gestore delle licenze renda disponibili le licenze in modo corretto, è necessario sottoporlo a un test.

- <span id="page-11-0"></span>1. Se non è stato installato l'amministratore del gestore delle licenze su un altro computer, installarlo su un computer Windows su cui *non* sia in esecuzione il gestore delle licenze che si desidera verificare. Per ulteriori informazioni, consultare la sezione ["Installazione del gestore della licenza e](#page-6-0) [degli strumenti su Windows" a pagina 3](#page-6-0).
- 2. Avviare l'applicazione WlmAdmin. Per ulteriori informazioni, consultare la sezione ["Avvio](#page-16-0) [dell'applicazione WlmAdmin" a pagina 13.](#page-16-0)
- 3. Aggiungere il server remoto del gestore delle licenze che si desidera verificare. Per ulteriori informazioni, consultare la sezione ["Aggiunta del server" a pagina 13](#page-16-0).
- 4. Visualizzare le licenze sul server remoto. Per ulteriori informazioni, consultare la sezione ["Visualizzazione dei dettagli relativi a una licenza" a pagina 13](#page-16-0).

Se si è in grado di visualizzare la licenza, il gestore delle licenze è pronto per consentire ai computer desktop locali di connettersi a essa. È possibile procedere all'installazione del prodotto su tali sistemi. Se non si è in grado di visualizzare la licenza, riprovare le operazioni precedenti per assicurarsi che il gestore delle licenze sia stato installato correttamente.

## **Installazione del prodotto su computer desktop locali**

L'utente dispone di due opzioni per installare il prodotto completo sul computer dell'utente finale. È possibile installare manualmente su ogni computer, oppure è possibile utilizzare un'applicazione come Systems Management Server (SMS) per spingere l'installazione sui computer che eseguono Windows. Si ha anche la possibilità di eseguire un'installazione silenziosa su macOS.

#### **Installazione manuale su un desktop locale**

- 1. **Rendere disponibile il supporto di installazione.** Scaricare il file eImage per il prodotto ed estrarre i file in un'unità di rete condivisa. Se si dispone di un supporto di installazione fisico, fare tante copie di DVD/CD quante ne sono necessarie o posizionarlo su un'unità di rete condivisa.
- 2. **Copiare le istruzioni di installazione e preparare le informazioni della licenza.** Fare tante copie delle istruzioni di installazione del prodotto quante ne sono necessarie. Le istruzioni di installazione sono disponibili dal sito di download o, se si sono ricevuti supporti di installazione fisici, nella directory */Documentazione/ <language> /InstallationDocuments* su DVD/CD. Ricercare le istruzioni che corrispondono al proprio tipo di licenza. Dopo l'installazione, l'utente finale deve immettere il codice di autorizzazione l'indirizzo IP o il nome del computer di rete su cui è in esecuzione il gestore delle licenze simultanee. Compilare queste informazioni nello spazio fornito all'inizio delle istruzioni prima di copiarle.
- 3. **Distribuire il materiale relativo all'installazione agli utenti finali.** Distribuire il file scaricato (o il percorso di rete) , o l'installazione DVD/CD), le istruzioni di installazione, e le informazioni della licenza agli utenti finali che sono in grado di eseguire l'installazione su ogni computer quando necessario.

#### **Propagare ai desktop locali l'esecuzione Windows**

Poiché le installazioni IBM SPSS Statistics sono compatibili con MSI (Microsoft Windows Installer) è possibile propagare un'installazione ai computer desktop degli utenti finali.

### **Propagazione dell'installazione su computer Windows**

La propagazione dell'installazione è un metodo per la distribuzione del software in remoto ad un numero di utenti senza alcun intervento da parte dell'utente. È possibile propagare l'intera installazione di IBM SPSS Statistics ai compuer desktop dell'utente finale su cui è in esecuzione Windows. La tecnologia che si utilizza per propagare l'installazione deve supportare il motore MSI 3.0 o successivo.

**Nota:** Spingere un'installazione non è direttamente disponibile per macOS. Invece, è possibile eseguire un'installazione non presidiata. Per ulteriori informazioni, consultare la sezione ["Esecuzione di](#page-15-0) [un'installazione silenziosa sui computer macOS" a pagina 12](#page-15-0).

### <span id="page-12-0"></span>**Sovrascrivere una versione precedente**

Se si sta andando a spingere nella stessa directory in cui è installata una versione precedente di IBM SPSS Statistics , l'installatore sovrascriverà l'installazione SPSS Statistiche esistente. È possibile opzionalmente spingere la disinstallazione mentre si spinge un'installazione. Per ulteriori informazioni, consultare la sezione ["Propagazione di una disinstallazione" a pagina 11.](#page-14-0)

### **Proprietà per le installazioni di tipo push**

Di seguito sono riportate le proprietà che è possibile utilizzare per le installazioni di tipo push. Tutte le proprietà sono sensibili al maiuscolo/minuscolo. I valori devono essere racchiusi tra apici se contengono degli spazi.

| Tabella 1. Proprieta per le installazioni al tipo push |                                                                                                    |                                                                                                    |                                        |
|--------------------------------------------------------|----------------------------------------------------------------------------------------------------|----------------------------------------------------------------------------------------------------|----------------------------------------|
| Proprietà                                              | <b>Descrizione</b>                                                                                                    | Valori validi                                                                                                    | Valore predefinito (se<br>applicabile) |
| INSTALLDIR                                             | La directory in cui<br>dovrebbe essere<br>installato IBM SPSS<br>Statistics sul computer<br>desktop dell'utente<br>finale. Questa proprietà<br>è facoltativa. Se è<br>esclusa, il valore<br>predefinito è<br>C:\Programmi\IBM\SPSS<br><i><b>Statistiche.</b></i> | Un percorso valido come<br>C:\Statistics.                                                                                                    | C:\Programmi\IBM\SPS<br>S\Statistiche  |
| <b>LSHOST</b>                                          | Gli indirizzi IP o i nomi<br>del computer di rete o<br>dei computer su cui è<br>in esecuzione il gestore<br>delle licenze simultanee.                                                                                                    | Uno o più indirizzi IP o<br>nomi di computer di<br>rete. Gli indirizzi o i nomi<br>devono essere separati<br>dal carattere tilde (ad<br>esempio,<br>server1~server2~server3<br>). |                                        |
| COMMUTE_MAX_LIFE                                       | Il numero massimo di<br>giorni per cui un utente<br>finale può eseguire<br>il check out della<br>licenza per portatile. Per<br>ulteriori informazioni,<br>consultare la sezione<br>"Configurazione delle<br>licenze per pendolari" a<br>pagina 15.               | Un numero compreso tra<br>1 e 30.                                                                                                    | 7                                      |
| ABILIT_CONNESSIONI                                     | Abilita e disabilita le<br>funzioni di connettività<br>Internet (condivisione<br>delle informazioni,<br>reporting degli errori<br>e aggiornamenti di<br>schermo di benvenuto).                                                                                   | YES o NO                                                                                                    |                                        |

*Tabella 1. Proprietà per le installazioni di tipo push*

٦

### **File MSI**

Il file IBM SPSS Statistics.msi si trova nella directory Windows\SPSSStatistics\ nel contenuto estratto dell'eImage scaricata.

### **Esempio di riga comando**

Di seguito è riportato un esempio di riga comando che è possibile utilizzare per propagare l'installazione del prodotto. Immettere tutto il testo su una riga.

```
MsiExec.exe /i "IBM SPSS Statistics.msi" /qn /L*v logfile.txt
INSTALLDIR="C:\Statistics" LSHOST="mylicserver"
```
### **Utilizzo di SMS per propagare l'installazione**

I passi di base per l'utilizzo di Systems Management Servers (SMS) per spingere IBM SPSS Statistics sono:

- 1. Se hai scaricato il software, devi prima estrarre il contenuto dell'eImage, quindi copiare la sottodirectory appropriata nella directory *Windows\SPSSStatistics\* in una directory su un computer di rete.
- 2. Modificare il file .sms IBM SPSS Statisticsposizionato nella directory copiata. Utilizzando un editor di testo, modificare il valore di **CommandLine** aggiungendo le proprietà appropriate. Per un elenco delle proprietà disponibili, fare riferimento a ["Proprietà per le installazioni di tipo push" a pagina 9](#page-12-0) . Accertarsi di specificare il file MSI corretto nella riga di comando.
- 3. Creare un pacchetto dal file IBM SPSS Statistics.sms e distribuire il pacchetto alle macchine desktop dell'utente finale.

### **Utilizzo di criteri di gruppo o di una tecnologia correlata per propagare l'installazione**

- 1. Se hai scaricato il software, devi prima estrarre il contenuto dell'eImage, quindi copiare la sottodirectory appropriata nella directory *Windows\SPSSStatistics\* in una directory su un computer di rete.
- 2. Utilizzando un'applicazione come ORCA, modificare la tabella Proprietà nel file *IBM SPSS Statistiche 29.msi* opportuno nella cartella copiata. ORCA fa parte di Windows 2003 Server SDK, che è possibile trovare in <http://www.microsoft.com/downloads>ricercando SDK. Per un elenco delle proprietà che è possibile aggiungere alla tabella Proprietà, fare riferimento a ["Proprietà per le installazioni di tipo](#page-12-0) [push" a pagina 9](#page-12-0) . Accertarsi di utilizzare il file MSI corretto.
- 3. Creare un package utilizzando il file *IBM SPSS Statistiche 29.msi* modificato e distribuire il package sui computer desktop degli utenti finali.

### **Spingere l'installazione su un sistema non inglese**

È possibile spingere ad un sistema non inglese senza ulteriori specifiche. Tuttavia, il linguaggio installer (se si spinge un'installazione interattiva) apparirà in inglese, l'interfaccia utente apparirà in inglese e l'aiuto apparirà in inglese. Gli utenti possono modificare la lingua dell'interfaccia utente dopo l'installazione, ma la guida localizzata non sarà disponibile.

È possibile utilizzare la proprietà TRANSFORMS per specificare uno dei file MST disponibili sul DVD/CD o nell'eImage scaricata. Il file MST garantirà l'installatore, l'interfaccia utente e l'aiuto appaiono nella lingua specificata. I file MST non sono disponibili se hai scaricato IBM SPSS Statistics. Gli utenti dovranno installare manualmente i pacchetti di lingua per la guida localizzata e modificare manualmente il linguaggio dell'interfaccia utente nel prodotto.

La proprietà TRANSFORMS è un parametro per *MsiExec.exe*. Il seguente esempio utilizza la proprietà TRANSFORMS per spingere un'installazione francese. L'installatore apparirà in francese, l'interfaccia utente apparirà in francese e l'aiuto francese sarà installato. (è possibile anche sovrascrivere la lingua <span id="page-14-0"></span>di guida con la proprietà HELPCHOICE . Consultare l'argomento ["Proprietà per le installazioni di tipo](#page-12-0) [push" a pagina 9](#page-12-0) per ulteriori informazioni.) Immettere tutto il testo su una riga.

MsiExec.exe /i "IBM SPSS Statistiche 29.msi" /qn /L\*v logfile.txt INSTALLDIR="C:\Statistics" LSHOST="mylicserver" TRANSFORMS=1036.mst

I seguenti file MST di lingua si trovano nella directory *Windows\SPSSStatistics\* sul DVD/CD. Se hai scaricato un'eImage, questi file si trovano alla radice dei file eImage estratti.

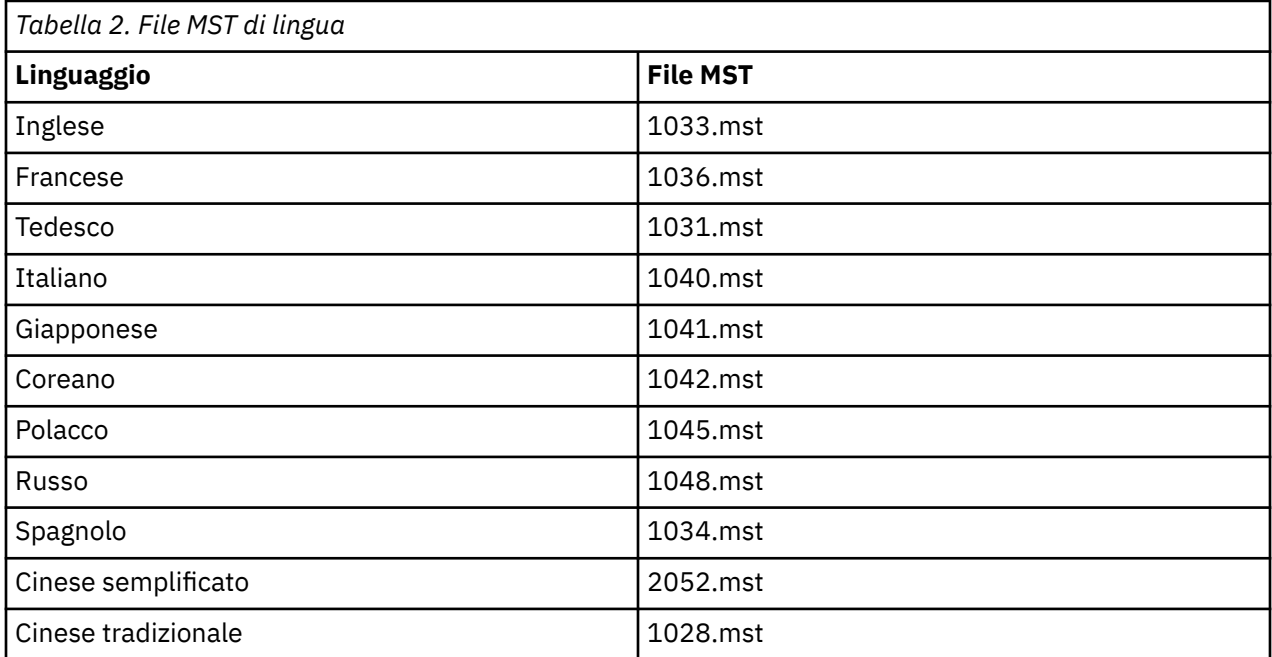

### **Propagazione di una disinstallazione**

**Nota:** Quando si preme il comando di disinstallazione, l'utente finale perde personalizzazioni. Se utenti specifici richiedono delle personalizzazioni, è possibile escludere tali utenti dalla distribuzione e chiedere loro di installare il prodotto manualmente.

Se si propaga un'installazione di una versione più recente di IBM SPSS Statistics, si potrebbe voler prima procedere alla disinstallazione. È possibile farlo silenziosamente utilizzando il file push\_uninstall.bat incluso nei file eImage estratti.

Nella seguente tabella sono riportati gli ID di disinstallazione per le release precedenti.

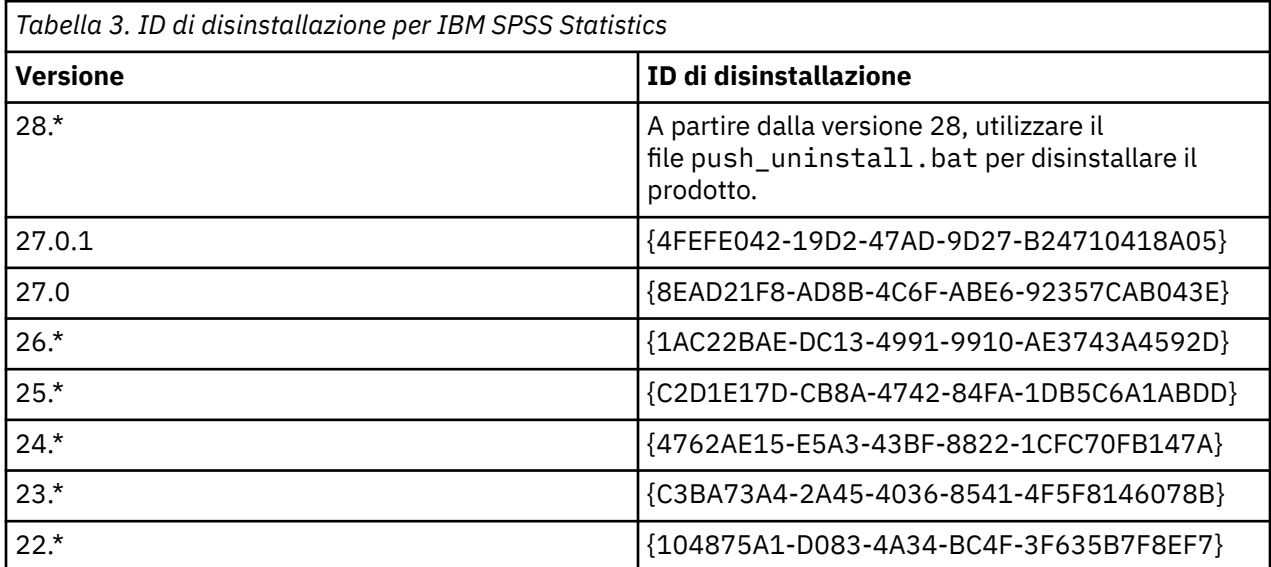

<span id="page-15-0"></span>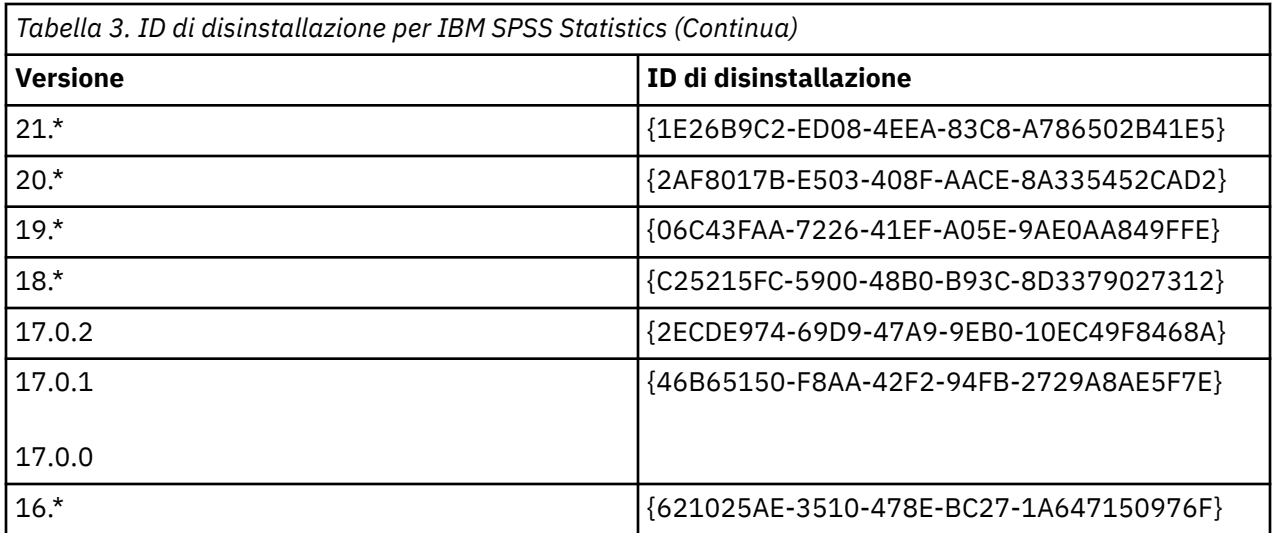

### **Esecuzione di un'installazione silenziosa sui computer macOS**

Un'installazione silenziosa e non presidiata non visualizza un'interfaccia grafica e non richiede alcun intervento dell'utente.

Utilizzare il seguente comando per eseguire un'installazione silenziosa. Su macOS è necessario eseguire come root o con il comando sudo .

sudo installer -pkg IBM\ SPSS\ Statistics.pkg -target /

**Nota:** Se si desidera spingere un'installazione silenziosa su MacOS con una licenza attivata, è necessario scrivere uno script che esegua il comando di installazione silenziosa e richiama gli strumenti del licenziatario dopo che l'installazione si completa. Ad esempio:

sudo installer -pkg IBM\ SPSS\ Statistics.pkg -target / cd /Applications/IBM\ SPSS\ Statistics/Resources/Activation ./licenseactivator LSHOST=[Server Name]

Lo strumento del licenziatario è installato all'indirizzo: /Applications/IBM SPSS Statistics/ Resources/Activation.

#### **Disabilitazione delle funzioni di connettività Internet**

Dopo l'installazione, è possibile utilizzare il seguente comando per disabilitare le funzioni di connettività Internet (condivisione delle informazioni, reporting degli errori e aggiornamenti di schermo di benvenuto). Il comando deve essere eseguito dalla directory /Applications/IBM SPSS Statistics/Resources/Configuration (questa è la posizione di installazione predefinita):

./Configure NO

# **Gestione della licenza simultanea**

Il gestore delle licenze conserva la propria licenza simultanea. Per amministrare lo stesso gestore di licenze e per visualizzare le informazioni sulle licenze simultanee che gestisce, è possibile utilizzare l'applicazione WlmAdmin, che è l'interfaccia utente principale per l'amministratore del gestore delle licenze. L'amministratore del gestore delle licenze viene installato automaticamente con il gestore delle licenze simultanee su Windows. Se si amministra un gestore delle licenze su un macchina non Windows o su una macchina Windows in remoto, installare l'amministratore del gestore delle licenze su una macchina Windows separata. Per ulteriori informazioni, consultare la sezione ["Installazione del gestore](#page-6-0) [della licenza e degli strumenti su Windows" a pagina 3.](#page-6-0)

**Nota:** Se sono necessarie ulteriori informazioni amministrative, vedere la documentazione SafeNet installata con l'amministratore del gestore delle licenze. Questa documentazione si trova nella directory <span id="page-16-0"></span>*help \ Content* nella directory di installazione della gestione delle licenze (ad esempio C:\Program Files\IBM\SPSS License Tools\9.9.0.0).

### **Avvio dell'applicazione WlmAdmin**

Dal menu Start di Windows, selezionare:

**[ Tutti] Programmi** > **IBM** > **SPSS Strumenti di licenza** > **< version>** > **Amministrazione Sentinel RMS Server**

### **Aggiunta del server**

Prima di poter amministrare un gestore delle licenze, è necessario aggiungerne il server all'applicazione WlmAdmin. Per tale operazioni sono disponibili due opzioni.

#### **Per aggiungere manualmente un server**

1. Dai menu dell'applicazione WlmAdmin, scegliere:

#### **Modifica** > **Elenco server definito**

- 2. Nella finestra di dialogo Elenco server definito, immettere il nome o l'indirizzo IP del server su cui è in esecuzione il gestore delle licenze.
- 3. Fare clic su **Aggiungi**.
- 4. Fare clic su **OK**.

Il server viene visualizzato nell'elenco dei server definiti presente nel riquadro sinistro dell'applicazione WlmAdmin.

#### **Per visualizzare un elenco di server nella sottorete**

1. Nel riquadro sinistro dell'applicazione WImAdmin, fare clic sul simbolo **+** accanto a **Server sottorete**.

Viene visualizzato un elenco di server del gestore delle licenze nella sottorete. Se non è possibile trovare un server specifico con questo metodo, aggiungerlo manualmente come descritto in precedenza.

### **Acquisizione delle informazioni del log**

Se gli utenti finali hanno problemi a eseguire il check out delle licenze, è possibile usare i file di registro per tentare di risolvere il problema. È possibile utilizzare la variabile di ambiente LSERVOPTS e le opzioni -f <trace-log-file>e -1 <usage-log-file> per specificare che è richiesta la creazione di file di registro. Per maggiori informazioni su questa variabile di ambiente e le sue opzioni, vedere la documentazione SafeNet nella directory *Content* della directory di installazione dell'amministratore del gestore delle licenze.

### **Visualizzazione dei dettagli relativi a una licenza**

È possibile visualizzare i dettagli delle licenze che sono state aggiunte manualmente o attraverso la procedura guidata di autorizzazione licenza.

- 1. Nel riquadro sinistro dell'applicazione WImAdmin, fare clic sul simbolo **+** accanto al server del gestore delle licenze per visualizzare le licenze.
- 2. Fare clic sul nome della licenza. Nel riquadro destro vengono visualizzati i dettagli relativi alla licenza. I codici sono utilizzati per identificare le licenze. La prima parte del codice indica la funzione. La seconda parte indica la versione.

#### **Per visualizzare i nomi associati ai codici delle funzioni**

1. Usare il prompt dei comandi per modificare la directory in cui è stato installato l'amministratore del gestore delle licenze

<span id="page-17-0"></span>2. Digitare lmshowlic < server> (Windows) o ./lmshowlic < server> (altri sistemi operativi), dove < server> è il nome o l'indirizzo IP del server su cui è in esecuzione il gestore della licenza.

L'output elenca tutte le funzioni disponibili sul server, raggruppate per prodotto e versione.

### **Impostazione dei server delle licenze ridondanti**

È possibile impostare più server di licenze ridondanti che supportano gli stessi utenti. I server ridondanti sono utili per evitare eventuali interruzione che potrebbero verificarsi quando un server si blocca in modo anomalo. Un altro server ridondante può a questo punto sostituire il server bloccato nella gestione della licenza.

Per attivare la funzione di ridondanza, è necessario un codice di licenza speciale, come descritto nelle seguenti fasi. Per assistenza con la creazione di una chiave di licenza ridondante o di qualsiasi altra questione di licensing, visita il [IBM SPSS License Key Center](https://spss.subscribenet.com/control/ibmp/content?partnerContentId=FAQ#4-10).

Verificare che il numero di server sia dispari (sono necessari almeno tre server) e che la maggior parte di questi siano in esecuzione contemporaneamente. Per esempio, se ci sono tre server di licenze ridondanti, devono essere in esecuzione almeno due server.

#### **Preparazione di ogni server di licenza ridon**

- 1. Installare il gestore di licenze. Per ulteriori informazioni, consultare la sezione ["Installazione del](#page-5-0) [gestore delle licenze simultanee" a pagina 2](#page-5-0).
- 2. Con un prompt dei comandi, spostarsi sulla directory in cui è stato installato il gestore di licenze.
- 3. Ottenere il codice di blocco per ciascun computer server. Al prompt dei comandi, digitare echoid (Windows) o ./echoid64 (altri sistemi operativi).
- 4. Scrivere il codice di blocco. Sarà necessario il codice di blocco per i passaggi successivi.
- 5. Ripetere i passaggi per ciascun server di licenze ridondante.

#### **Attivazione delle licenze ridondanti**

- 1. Andare alla pagina IBM SPSS License Key Center [\(https://spss.subscribenet.com/control/ibmp/login\)](https://spss.subscribenet.com/control/ibmp/login).
- 2. Creare un codice di autorizzazione simultaneo.
- 3. Dopo aver creato il codice di autorizzazione simultaneo, fare clic sul codice e quindi scorrere fino a quando appaiono i campi per il **Codice di blocco**. Si potranno adesso aggiungere più codici di blocco alla chiave della licenza.
- 4. Utilizzando i codici di blocco dalle precedenti operazioni, immettere i codici di blocco nei campi appropriati.
- 5. Fare clic su **Inoltra**.

#### **Impostazione del pool server di licenza ridondante**

- 1. Se un gestore di licenze è in esecuzione su uno qualsiasi dei server di licenze ridondanti, arrestare il gestore di licenze su ciascun computer.
- 2. Dai menu dell'applicazione WlmAdmin, scegliere:

#### **Modifica** > **File di licenza ridondante**

Viene aperta l'applicazione WrlfTool.

3. Dai menu dell'applicazione WrlfTool, scegliere:

#### **File** > **Nuovo**

- 4. Per ciascun server di licenza ridondante, fare clic su **Aggiungi** per specificare il nome host e l'indirizzo IP di ciascun server.
- 5. Modificare l'ordine dei server per indicare l'ordine in cui sono utilizzati i server di licenze ridondanti. Il primo server nell'elenco è il server principale.
- <span id="page-18-0"></span>6. Fare clic su **Aggiungi licenza** per aggiungere le licenze ricevute dal Servizio clienti o dalla sede locale. Se sono state ricevute più licenze, assicurarsi di aggiungerle tutte.
- 7. Fare clic su **OK**.
- 8. Al termine dell'operazione, fare clic su **Eseguito**.

#### **Salvataggio del file licenza ridondante**

1. Dai menu dell'applicazione WrlfTool, scegliere:

#### **File** > **Salva con nome**

2. Salvare il file delle licenze ridondanti (*lservrlf*) in una posizione facilmente accessibile, poiché nei passi successivi sarà necessario copiarlo.

#### **Configurazione dei server di licenza ridond**

- 1. Copiare il file di licenza ridondante (*lservrlf*) alla directory di installazione del gestore delle licenze su Windows. Se si accetta la posizione predefinita, controllare la cartella C:\Program Files\IBM\SPSS License Tools\9.9.0.0 . Negli altri sistemi operativi, copiare il file direttamente nella directory di installazione del gestore delle licenze. Verificare che siano disponibili almeno tre server di licenza ridondanti.
- 2. Avviare il gestore di licenze su ciascun server di licenze ridondante.

#### **Configurazione dei computer di fine utente**

Quando installa il prodotto, l'utente finale specifica tutti i server ridondanti, con gli indirizzi IP o i nomi dei server separati da una tilde (ad esempio, *server1~server2~server3*). A questo punto il programma di installazione aggiunge le informazioni di configurazione necessarie al computer dell'utente finale. Se il prodotto è già stato installato sui computer desktop, è possibile eseguire i passaggi manuali seguenti per aggiungere le informazioni di configurazione. È inoltre possibile propagare una disinstallazione seguita da una nuova installazione che definisca tutti i server. Per informazioni su come eseguire il push delle installazioni, consultare ["Propagazione dell'installazione su computer Windows" a pagina 8.](#page-11-0)

- 1. Utilizzando un editor di testo, aprire *pendelicense.ini*. Su Windows, questo file si trova nella directory di installazione del prodotto sul computer desktop. Su macOS, questo file si trova nella directory <installation directory>/Resources/Activation/ .
- 2. Modificare il valore di DAEMONHOST ai nomi server o indirizzi IP separati da un tilde (~). Ad esempio:

DAEMONHOST=server1~server2~server3

3. Salvare *commutelicense.ini*.

### **Configurazione delle licenze per pendolari**

Le licenze dei commutatori consentono ai tuoi utenti finali di controllare le licenze dal gestore delle licenze, in modo che possano utilizzare la licenza quando non sono collegate alla rete. Su Windows le licenze per pendolari sono *non* abilitate per impostazione predefinita. come accade invece negli altri sistemi operativi. Le istruzioni per estrarre la licenza per pendolari vengono visualizzate nelle istruzioni di installazione per l'utente finale.

È possibile limitare la percentuale di licenze attivate per i pendolari tramite il server del gestore delle licenze. È sempre consigliabile limitare il numero di licenze per pendolari per evitare che tutte le licenze (token) vengano usate dai pendolari. Se la percentuale di licenze specificate è già in uso, sarà possibile assegnare altre licenze solo dopo la scadenza o la disattivazione di quelle esistenti. È possibile anche configurare la durata massima di attivazione di ciascuna licenza assegnata agli utenti finali. La durata massima predefinita è sette giorni.

**Importante:** Se si utilizzano server di licenze ridondanti con licenze per pendolari, solo il server delle licenze principale consente agli utenti di estrarre e consegnare le licenze per pendolari. Se il server delle licenze primario non è attivo, gli utenti finali non potranno estrarre e consegnare le licenze.

#### <span id="page-19-0"></span>**Per impostare la percentuale di licenze per pendolari disponibili**

- 1. Creare una variabile di ambiente LSERVOPTS sul server del gestore delle licenze. Questa variabile viene creata durante l'installazione del gestore delle licenze su Windows, quindi è necessario portare a termine questa procedura solo per gli altri sistemi operativi.
- 2. Modificare il valore della variabile di ambiente LSERVOPTS in modo da includere -com < percentage>, dove < percentage> è un valore numerico compreso tra 0 e 100 che indica la percentuale di licenze disponibili per il pendolare. Se si specifica 0, le licenze per pendolari vengono disattivate. Questa opzione è inclusa in modo predefinito in Windows ed è impostata su 0.
- 3. Riavviare il computer su cui è in esecuzione il gestore di licenze.

#### **Per impostare la durata massima per le licenze per pendolari**

La durata massima di un utente può controllare una licenza di pendolare è specificata dall'impostazione CommuterMaxLife nel file commutelicense.ini sul computer *desktop* . Su Windows, commutelicense.ini si trova nella directory di installazione del prodotto sul computer desktop. Su macOS è necessario modificare il file commutelicense.ini che si trova in <installation directory>/Resources/Activation. Per Windows e macOS, aprire commutelicense.ini e cercare CommuterMaxLife. Impostare il valore di questa opzione sul numero massimo di giorni in cui l'utente finale può utilizzare la licenza per pendolari. Questo dovrebbe essere un numero compreso tra 1 e 30. Il valore può essere impostato anche durante l'installazione di tipo push. Per ulteriori informazioni, consultare l'argomento ["Propagazione dell'installazione su computer Windows"](#page-11-0) [a pagina 8](#page-11-0).

**Nota:** Questa funzionalità funziona al di fuori della data, non del tempo. Ad esempio, se si imposta l'opzione CommuterMaxLife a un giorno, quindi controllare una licenza in uscita alle ore 9, questa licenza non viene controllata indietro fino alla mezzanotte del giorno successivo. Pertanto, anche se CommuterMaxLife è impostata su un solo giorno, la licenza sarà valida per 39 ore.

#### **Per ottenere un elenco di licenze con check out (estratte) dalla riga di comando**

È possibile individuare gli utenti che hanno estratto delle licenze.

- 1. Usare il prompt dei comandi per modificare la directory in cui è stato installato l'amministratore del gestore delle licenze
- 2. Digitare lsmon < server> (Windows) o ./lsmon64 < server> (altri sistemi operativi), dove < server> è il nome o l'indirizzo IP del server su cui è in esecuzione il gestore della licenza. È possibile omettere il nome del server della licenza se si desidera visualizzare le licenze attivate solo per il server host locale.

#### **Per ottenere un elenco di licenze con check out (estratte) dall'applicazione WlmAdmin**

È possibile visualizzare le licenze estratte anche nell'applicazione WlmAdmin:

- 1. Nel riquadro sinistro dell'applicazione WImAdmin, fare clic sul simbolo **+** accanto al server del gestore delle licenze.
- 2. Fare clic sul simbolo **+** accanto a **Client**. Vengono elencati i client che utilizzano la licenza simultanea. Se non è visualizzato alcun client significa che nessun utente sta utilizzando la licenza simultanea.
- 3. Selezionare uno specifico client per visualizzare se è associato a una licenza estratta con check out. Consultare l'area delle informazioni dettagliate nel riquadro destro dopo la selezione.

### **Configurazione delle prenotazioni delle licenze**

È possibile creare un file di assegnazione che specifica il numero di licenze assegnate a determinati utenti o gruppi di utenti. Gli utenti vengono identificati tramite gli ID di rete o i nomi dei computer (e *non* gli indirizzi IP). Ad esempio è possibile impostare un file che includa tutte le prenotazioni di licenze per

un gruppo di utenti esperti, in modo che questi possano sempre utilizzare le licenze. È inoltre possibile utilizzare le assegnazioni per impedire a determinati utenti di accedere alla licenza.

#### **Creazione di un nuovo file di prenotazione**

1. Dai menu dell'applicazione WlmAdmin, scegliere:

#### **Modifica** > **File prenotazioni**

Viene aperta l'applicazione Wlsgrmgr.

2. Dai menu applicativi Wlsgrmgr, scegliere **File** > **Nuovo**.

#### **Aggiunta di licenze e utenti al file di prenotazione**

1. Dai menu dell'applicazione Wlsgrmgr, scegliere:

#### **Funzione** > **Aggiungi**

- 2. Fare clic su **Avanti** nella prima schermata della procedura guidata.
- 3. Specificare il codice della funzione associato alla licenza che si desidera assegnare. Per informazioni sull'acquisizione di codici funzione associati alle licenze, consultare ["Visualizzazione dei dettagli](#page-16-0) [relativi a una licenza" a pagina 13](#page-16-0). Definire anche una versione specifica, che deve essere immessa così come appare nell'applicazione WlmAdmin (ad esempio 160). La versione non è facoltativa. Ignorare i controlli relativi alla capacità, poiché le licenze di capacità non sono supportate.
- 4. Fare clic su **Avanti**.
- 5. Specificare un nome per un gruppo di utenti. Questo nome può essere scelto liberamente ma deve preferibilmente essere descrittivo (ad esempio Vendite).
- 6. Specificare il numero di licenze assegnate al gruppo. I membri del gruppo dispongono dell'accesso a tutte le licenze, ma il numero di licenze che viene specificato non sarà più disponibile per gli utenti che non appartengono al gruppo. In altre parole, se si hanno 10 licenze e se ne assegnano cinque, i membri del gruppo dispongono di 10 licenze, mentre gli altri utenti disporranno solo di cinque licenze.
- 7. Nella finestra Membri fare clic su **Aggiungi** per specificare un utente o computer associato al gruppo (non utilizzare gli indirizzi IP). Se l'utente o il computer sono inclusi nel gruppo, possono utilizzare la licenza assegnata. Se l'utente o il computer sono esclusi dal gruppo, non possono accedere in alcun caso alla licenza. Specificare il numero di utenti o computer desiderato. Si noti che i gruppi devono escludersi a vicenda: gruppi diversi per la stessa licenza non possono avere utenti o computer in comune.
- 8. Fare clic su **Fine** dopo aver aggiunto tutti gli utenti al gruppo.
- 9. Aggiungere altri gruppi o licenze a seconda delle proprie necessità. È possibile anche modificare o eliminare licenze e gruppi selezionandoli con il pulsante destro del mouse e scegliendo **Proprietà**.

#### **Salvataggio del file di prenotazione**

1. Dopo aver definito il file prenotazioni, selezionare dai menu:

#### **File** > **Salva con nome**

- 2. Salvare il file in una posizione facilmente accessibile, poiché nel passo successivo sarà necessario copiarlo.
- 3. Per consentire al server di licenza di trovare automaticamente il file *lsreserv* all'avvio e copiare il file nella directory di installazione del gestore di licenza su Windows. Se si accetta la posizione predefinita, controllare la cartella C:\Program Files\IBM\SPSS License Tools\9.9.0.0 . Negli altri sistemi operativi, copiare il file direttamente nella directory di installazione del gestore delle licenze.
- 4. Per applicare le stesse prenotazioni a tutti i server ridondanti, copiare il file prenotazioni (*lsreserv*) su ciascun server.
- 5. Riavviare ciascun gestore di licenze, una volta terminato.

### <span id="page-21-0"></span>**Avvio e arresto del gestore delle licenze**

Il metodo per avviare il gestore delle licenze varia in base al sistema operativo utilizzato.

#### **Windows**

Sui sistemi Windows, il gestore delle licenze è un servizio di sistema che viene avviato automaticamente per impostazione predefinita. Tuttavia, se si necessita di avviarlo manualmente:

- 1. Nel Pannello di controllo di Windows, fare doppio clic su **Strumenti di amministrazione**.
- 2. Fare doppio clic su **Servizi**.
- 3. Individuare **Sentinel RMS License Manager per IBM SPSS** nell'elenco Servizi.
- 4. Fare clic con il pulsante destro del mouse sul servizio e scegliere **Avvio** o **Arresto**.

#### **Altri sistemi operativi**

Su altri sistemi operativi, il gestore delle licenze è un servizio daemon. Eseguire le operazioni descritte di seguito per avviarlo manualmente. È possibile anche configurare il gestore delle licenze in modo che si avvii automaticamente (vedere le istruzioni che seguono).

- 1. Usare il prompt dei comandi per individuare la directory in cui è stato installato il gestore delle licenze.
- 2. **Avvio.** Come root, digitare ./lserv64 & al prompt dei comandi e premere Invio.
- 3. **Arresto.** Come root, digitare ./lsrvdown64 < hostname> al prompt dei comandi, dove *< hostname>* è il nome di rete del computer su cui è in esecuzione il gestore della licenza. Premere Invio.

### **Configurazione del gestore delle licenze per l'avvio automatico**

#### **Windows**

- 1. Nel Pannello di controllo di Windows, fare doppio clic su **Strumenti di amministrazione**.
- 2. Fare doppio clic su **Servizi**.
- 3. Individuare **Sentinel RMS License Manager per IBM SPSS** nell'elenco Servizi.
- 4. Fare clic con il pulsante destro del mouse sul servizio e scegliere **Proprietà**.
- 5. Impostare il tipo di avvio su **Automatico**.
- 6. Fare clic su **OK**.

#### **Altri sistemi operativi**

1. Aggiungere ./lserv64 & ad uno dei file di avvio del sistema operativo.

### **Disinstallazione del gestore della licenza e degli strumenti**

#### **Windows**

1. Dal menu Start di Windows, selezionare:

#### **Impostazioni** > **Pannello di controllo**

- 2. Fare doppio clic su **Installazione applicazioni**.
- 3. Selezionare **Sentinel RMS License Manager per IBM SPSS** e quindi fare clic su **Rimuovi**.
- 4. Fare clic su **Sì** quando viene richiesto se rimuovere il gestore delle licenze.

### <span id="page-22-0"></span>**Altri sistemi operativi**

- 1. Con il prompt dei comandi, spostarsi sulla directory in cui è stato installato il gestore delle licenze.
- 2. Come root, arrestare il gestore della licenza digitando ./lsrvdown64 < hostname> al prompt dei comandi, dove *< hostname>* è il nome di rete del computer su cui è in esecuzione il gestore della licenza. Premere Invio.
- 3. Rimuovere la directory in cui era stato installato il gestore di licenze.

### **Risoluzione dei problemi relativi ai computer desktop**

Se i computer degli utenti finali incontrano delle difficoltà a trovare il gestore di licenze:

- 1. Eseguire lswhere (Windows) o ./lswhere64 (macOS) per verificare che il computer desktop possa trovare il computer di rete su cui è in esecuzione il gestore della licenza. Per ulteriori informazioni, consultare la sezione "Esecuzione di lswhere" a pagina 19.
- 2. Assicurarsi che il servizio del gestore di licenze sia in esecuzione sul computer di rete.
- 3. Controllare il file *commutelicense.ini* appropriato. Su Windows, questo file si trova nella directory di installazione del prodotto sul computer desktop. Su macOS, questo file si trova nella directory <installation directory>/Resources/Activation/ . Aprire *commutelicense.ini* e assicurarsi DAEMONHOST è impostato sul nome corretto o sull'indirizzo IP del computer su cui è in esecuzione il gestore della licenza. Se si utilizzano server ridondanti, devono essere tutti definiti da questa opzione. Ciascun nome è separato da un carattere tilde (~). Ad esempio, se i computer del gestore delle licenze sono *SERVER1*, *SERVER2* e *SERVER3*, DAEMONHOST è impostata su SERVER1~SERVER2~SERVER3.

#### **Esecuzione di lswhere**

È possibile eseguire lswhere (Windows) o ./lswhere64 (macOS e Linux) da un computer desktop dell'utente finale per verificare quale computer sta eseguendo il gestore della licenza simultaneale.

- 1. Utilizzando un prompt dei comandi, cambiare la directory corrente in una delle directory seguenti:
	- **Windows**. *< directory di installazione>*
	- **macOS**. *< directory> /Resources/Activation/*
- 2. Digitare lsdove (Windows) o ./lswhere64 (macOS).

### **Servizio e supporto**

Per contattare il supporto tecnico IBM Corp. , visitare<http://www.ibm.com/support> e inoltrare un caso. Sarà necessario registrarsi con IBM Corp. Supporto tecnico se non è stato fatto in precedenza.

IBM Corp. fornisce periodicamente seminari di formazione pubblica per i prodotti IBM Corp. . È inoltre possibile organizzare una formazione presentata in loco. Per informazioni sui seminari di formazione, visita [http://www.ibm.com/training/spss.](http://www.ibm.com/training/spss)

IBM SPSS Statistics 29 : Guida per l'amministratore della licenza simultanente

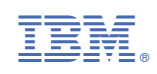